#### Cours GIMP INITIATION À LA RETOUCHE PHOTO Atelier photo UIA Saint-Nazaire Edith ETIENNE-FUMET – Pierre ETIENNE

# III – RETOUCHES DE RECOMPOSITION

A savoir : Retour en arrière : CTRL + Z

· Dupliquer Mode

> Précision Gestion des couleurs

Transformer

<sup>5</sup> Taille du canevas..

· Taille de l'impression...

Ajuster le canevas aux calques

Aiuster le canevas à la sélection

Image Calque Couleurs Outils Eiltres Script-Eu Fenêtres Aide

 $C$ trl+D

 $10.11111112201111111100111111$ 

« Rotation 9 Rotation 90 degrés vers la droite de l'image

Appuyez sur F1 pour obtenir de l'ai

NEW YORK IN HIS

Miroir horizontal

<sup>®</sup> Rotation 90° sens horaire

 $0, 0, 1, 1, 1, 1, 1, 500$ 

**Miroir vertical** 

**Rotation 1** 

Les retouches de composition de l'image sont à faire en premier.

1. Redresser 2. corriger la perspective 3. recadrer

Mais comme il faudra chaque fois recadrer l'image, nous allons commencer par apprendre cette opération de recadrage (rognage).

Ouvrir l'image *Murano.jpg*

Le Menu *image / transformer*

propose des transformations très globales à appliquer dès le chargement de l'image : Miroir horizontal (retourner horizontalement) Miroir vertical (retourner verticalement Rotation 90° dans le sens horaire ou anti-horaire Rotation de 180°

**La boite à outil** contient d'autres outils de précision.

## **1 ROGNAGE = RECADRAGE**

*Recadrer (ou rogner) une image consiste à découper l'image comme avec une paire de ciseaux, en supprimant une partie de l'image. Le recadrage a une fonction artistique ; il permet de créer une image, d'éliminer des zones inutiles ou gênantes. Il a aussi une fonction utilitaire en adaptant l'image à un ratio imposé (ci-contre le rapport 16/9…)*

Ouvrir l'image *Murano.jpg S*a taille : 2000 x1335 pixels. Rapport ou ratio : 3/2 On va la recadrer.

*Activer l'outil de rognage* de la fenêtre des outils et cliquer sur l'image.

*-* L'option *Mise en évidence* est utile pour voir en clair la partie d'image qui sera conservée. On peut faire varier l'opacité de l'arrière plan (50 %par défaut).

- *Option des guides :* remplacer A*ucun guide* par *Règle des tiers* permet de composer l'image en utilisant ses points forts. Autres variantes : Section d'or, lignes diagonales...

 $\Box$ 

 $10$ 

Découpage

**B** Fixé

 $16:9$ 

Position:

 $30$ Taille: 1732

 $\mathbb{R}$ 

- *Option Fixé* : si on **décoche** cette option*, on pourra* **recadrer librement**. Les quatre poignées seront indépendantes.

Cocher *Fixé* pour **garder la proportion de l'image** ; déplacer une poignée de l'image et voir les

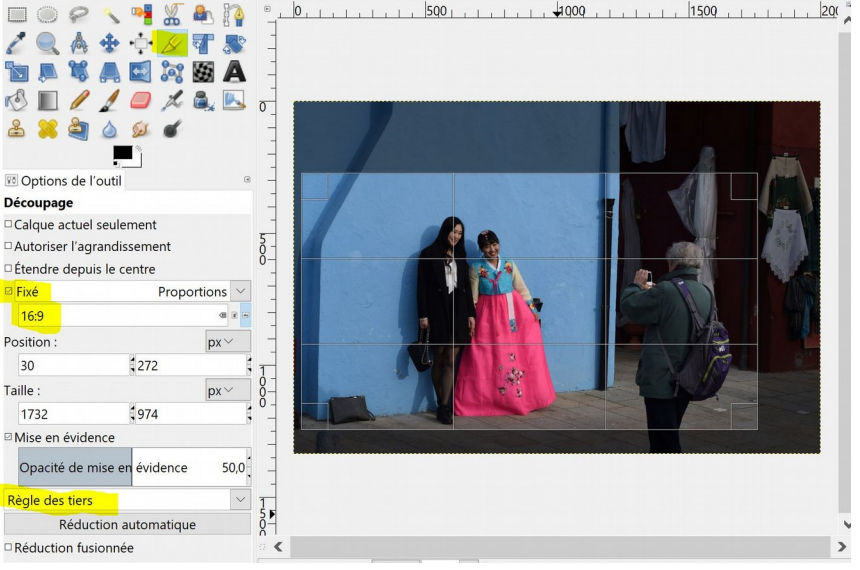

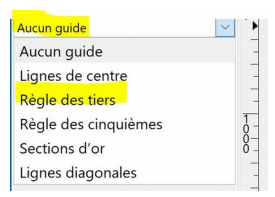

deux dimensions se modifier simultanément dans la proportion initiale (3/2). Le cadre de rognage peut être déplacé sur l'image en cliquant-glissant dedans.

**Changer le ratio** : Dans la fenêtre de saisie, *taper* maintenant 16:9*. Le cadre s'étire plus en largeur.* **Valider** avec la touche *Entrée* (ou clic sur la partie claire de l'image). L'image est coupée.

#### **Annulation…**

Finalement, on veut changer de ratio pour éliminer le photographe de droite. On préfère retailler en carré. Revenir à l'image initiale par exemple avec CTRL + Z.

#### **Recadrage en carré**

*Fixé* est coché. Proportion fixée : taper *1:1 et* valider. Exporter l'image recadrée obtenue sous le nom *Murano\_carre.jpg* 

… et si on enlevait la serviette noire posée à gauche et la gouttière de droite ? ce nettoyage de l'image sera l'objet du chapitre VI et d'une autre séance. Garder l'image carrée dans le dossier images.

#### **Exercice**

Ouvrir l'image *grandcanal.jpg*

*Rotation. Options :*

de 15°).

Ouvrir l'image *zebre*. Recadrer en format portrait au ratio 16/9 en positionnant l'œil de l'animal sur un point fort de la règle d'or… Outil déoupage option Fixé – taper 9:16 Mise en évidence d'une règle : section d'or

### 2. REDRESSER UNE IMAGE

Invitation : Aller sur le site aulargeavecgimp voir : *Petites animations / redresser un horizon*

#### EXEMPLE 1 : L'OUTIL ROTATION.

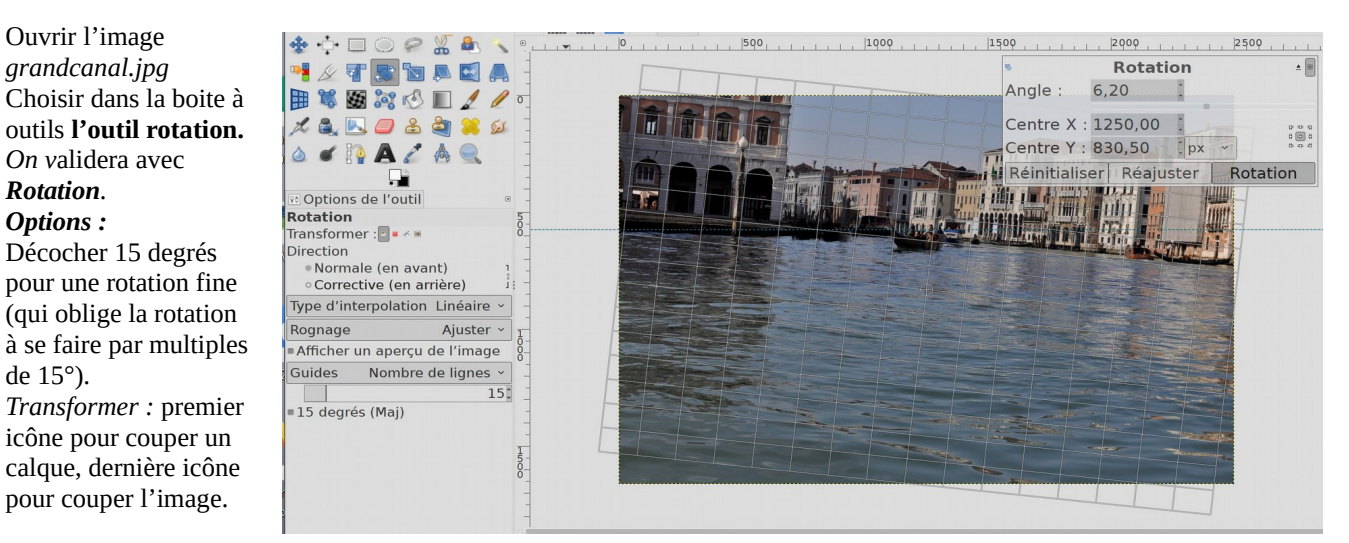

*L'option Guides :* on peut choisir *nombre de guides* :15 lignes

Cliquer dans l'image : la grille apparaît ; un point central marqué d'un cercle indique l'axe de rotation ; ce point peut être déplacé vers le bord de l'eau. On va faire pivoter l'image jusqu'à amener le niveau de l'eau sur l'horizontale et les murs verticaux.

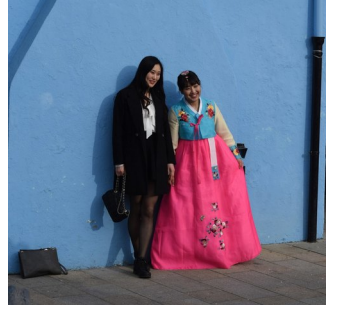

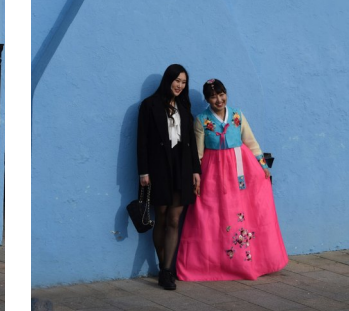

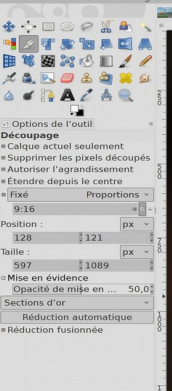

chier Édition Sélection Affic

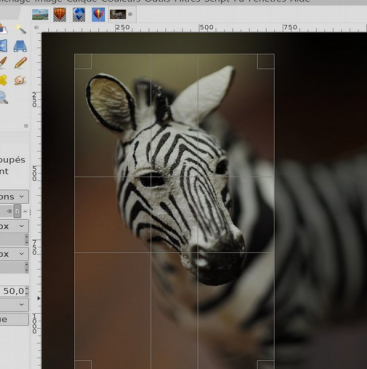

**IES** (zèbre r) (importée)-15.0 (Couleur RVB Entier 8 bits gamma, GIMP built-in sRGB, 1 calque) 1920x1275 - G

 $-20 - 10$ 

*Direction Normale* (corrective avant). la rotation s'effectue dans le même sens que celui de la grille C'est alors l'image qui pivote autour du point fixe.

Problème : la grille pivote aussi. On préférera alors tirer du bord supérieur de l'image une guide horizontale et la tirer au niveau de l'eau comme repère avant de pivoter l'image.

*La Direction « Correctif (en arrière) »* est normalement surtout utilisée pour corriger des images scannées de travers ; les lignes de la grille indiquent les lignes de l'image qui seront verticales ou horizontales après la transformation et la rotation s'effectuera en sens inverse de la normale. Elle est utilisée ci-dessus. La grille est allée s'appuyer sur les lignes verticales des bâtiments. En validant, l'image est redressée.

*Options de rognage* :

*Avec l'option Ajuster* (les pixels manquant sont en transparence, le canevas ne change pas) Pour retrouver les pixels disparus, le menu *Image / Ajuster le canevas aux calques*  agrandit le canevas de l'image pour contenir toute notre image. Ceci permettrait de reconstituer avec le tampon des pixels manquant à l'image pour ne pas trop resserrer l'image.

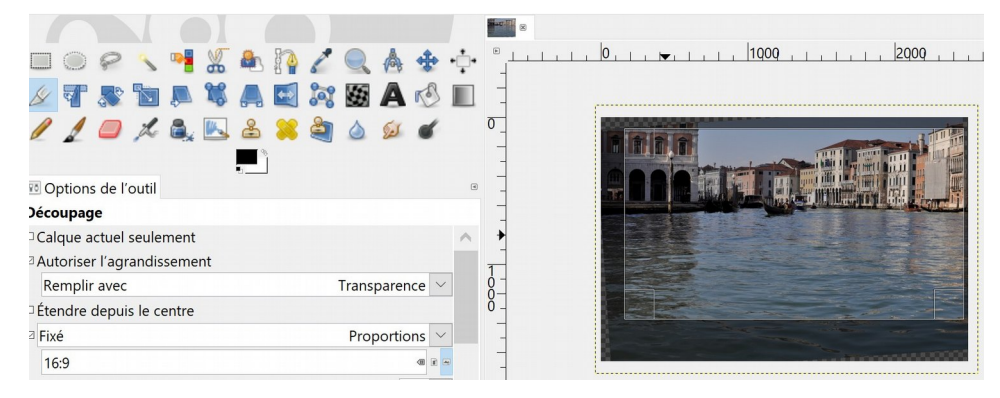

On peut aussi recadrer librement avec l'outil Découpage (Rognage). Essayer le ratio : 16/9. Options : *Rogner,* les pixels sortant du canevas sont supprimés. *Rogner suivant le résultat* (optimise le rectangle conservé), *Rogner selon le même rapport* (coupe en conservant la ratio)

#### EXEMPLE 2 : L'OUTIL MESURE (OU COMPAS)

Ouvrir *departharmony.jpg.*  Un horizon légèrement penché ne pardonne pas.

## **Utiliser l'outil Mesure ou**

**Compas** (mesure les distances et les angles) **qui fonctionne par tracé sur l'horizon.**

Normalement l**'outil Mesure** sert à afficher les mesures des distances et des angles entre points de l'image. En maintenant le clic gauche et en déplaçant le curseur, vous

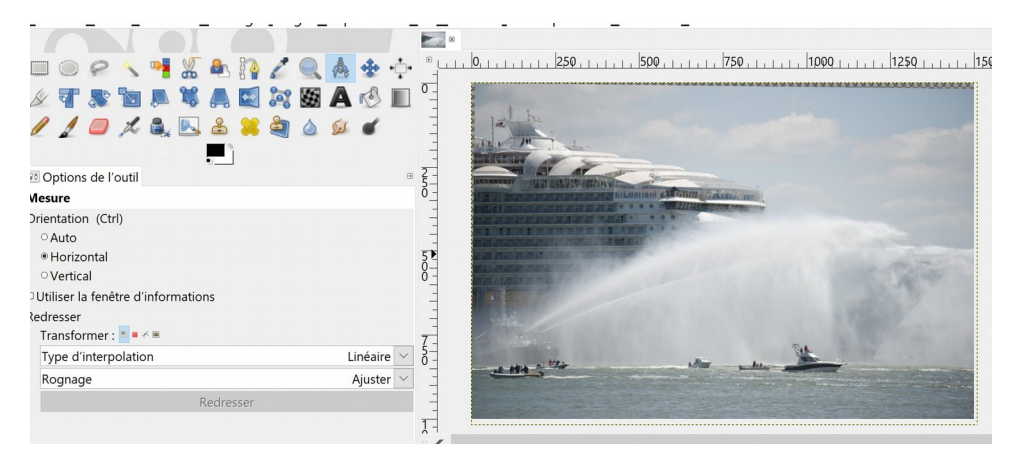

pouvez *connaître l'angle* et *le nombre de pixels* entre le premier point cliqué et celui localisé par la position actuelle du pointeur. L'information s'affiche dans la barre d'état ou dans la Fenêtre d'information.(cocher utiliser la fenêtre d'information). Une utilisation commune de « Mesure » est donc le calcul de l'angle de rotation quand l'horizon n'est pas horizontal sur une photo.

CET OUTIL A AUSSI LA CAPACITÉ DE REDRESSER RAPIDEMENT L'IMAGE SELON UNE HORIZONTALE OU UNE VERTICALE.

Option Transformer : choisir la 1<sup>e</sup> icône (transformer le calque)

Options d'orientation : *auto, horizontal* ou *vertical.* Prendre Horizontal.

Options de rognage *Ajuster, Rognage selon le même ratio*, la fenêtre à garder est déjà visualisée. *Rogner suivant le résultat*, *Rogner suivant la proportion*. Le résultat sera ou non redécoupé. Essayer les différentes options. **Cliquer à gauche sur l'horizon ; le curseur démarre un segment que vous posez à droite sur l'horizon.**  Quand vous passez le pointeur sur le point d'arrivée, il prend la forme du pointeur de déplacement et vous pouvez cliquer.

Valider avec le bouton *Straighten (Redresser).* L'image est redressée. Il ne reste plus qu'à la recadrer.

### 3. REDRESSER UNE PERSPECTIVE

#### AVEC L'OUTIL DE PERSPECTIVE :

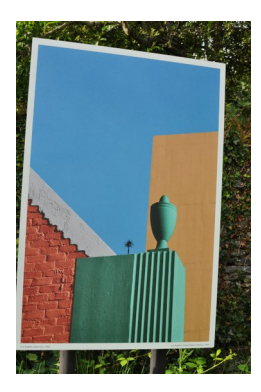

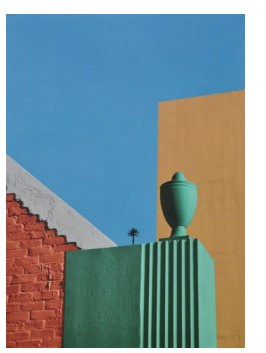

apparaissent. Options de l'outil : choisir Aucun guide – Direction *normale avant*  Transformer l'image en déplaçant les 4 poignées jusqu'à obtenir un vrai rectangle. Valider avec

#### Ouvrir l'image *fontana.jpg* (expo La Gacilly)

On veut recadrer l'image en supprimant tous les pixels de feuillage extérieurs à la photo de *Fontana*

On peut redresser la façade sans créer de transparence en tirant sur la perspective de ce building.

Activer *l'outil de perspective* dans la fenêtre des outils puis cliquer dans l'image : 4 poignées

« Transformer »

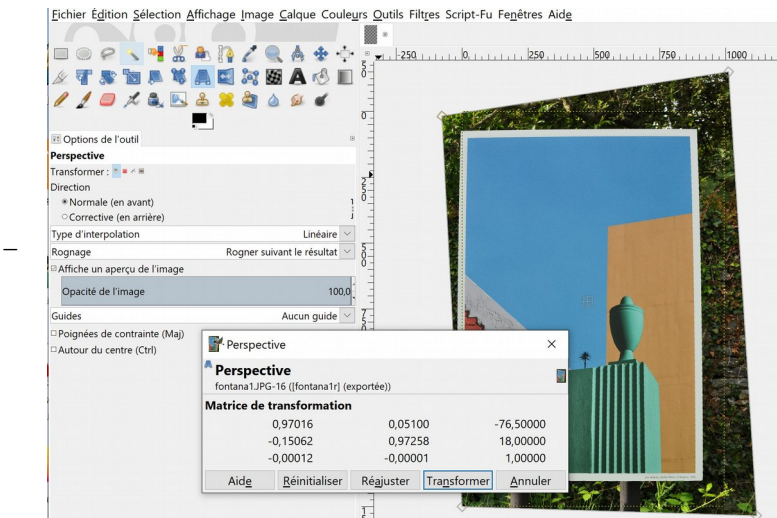

Exporter sous un autre nom comme *fontanadroit.JPG*. Quitter sans réenregistrer l'image

#### AVEC L'OUTIL DE TRANSFORMATION UNIFIÉE… le tout en un.

#### Ouvrir l'image *Calacuccia.jpg*

Cet outil génial contient toutes les transformations en une seule il simplifie les transformations multiples, car il fait tout en une fois : mise à l'échelle, rotation, correction des perspectives, et cisaillement.

Le pointeur de la souris varie en fonction des actions.

*Carrés des coins* : mise à l'échelle

*Petits losanges* dans ces carrés : perspective

*Losanges blancs* : cisaillement

*Cliquer-glisser dans l'image* : déplacement

*Cliquer-gisser à l'extérieur de l'image* : rotation autour du centre de rotation (pivot) ; le pivot (cercle croisé au milieu de l'image est lui-même déplaçable.

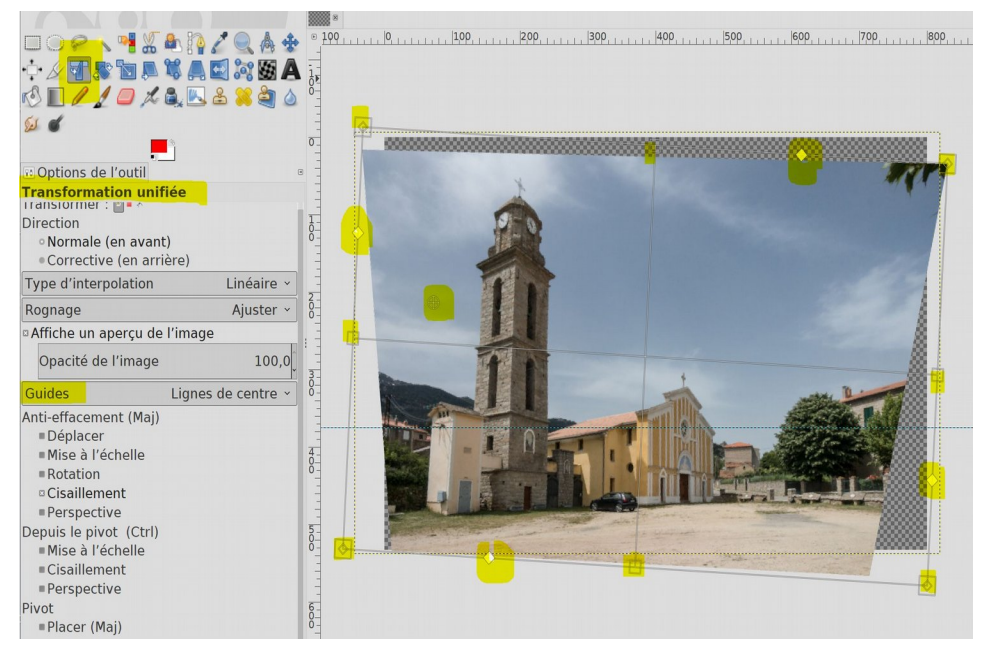

### **TRUCS ET TOUCHES CONTRÔLE**

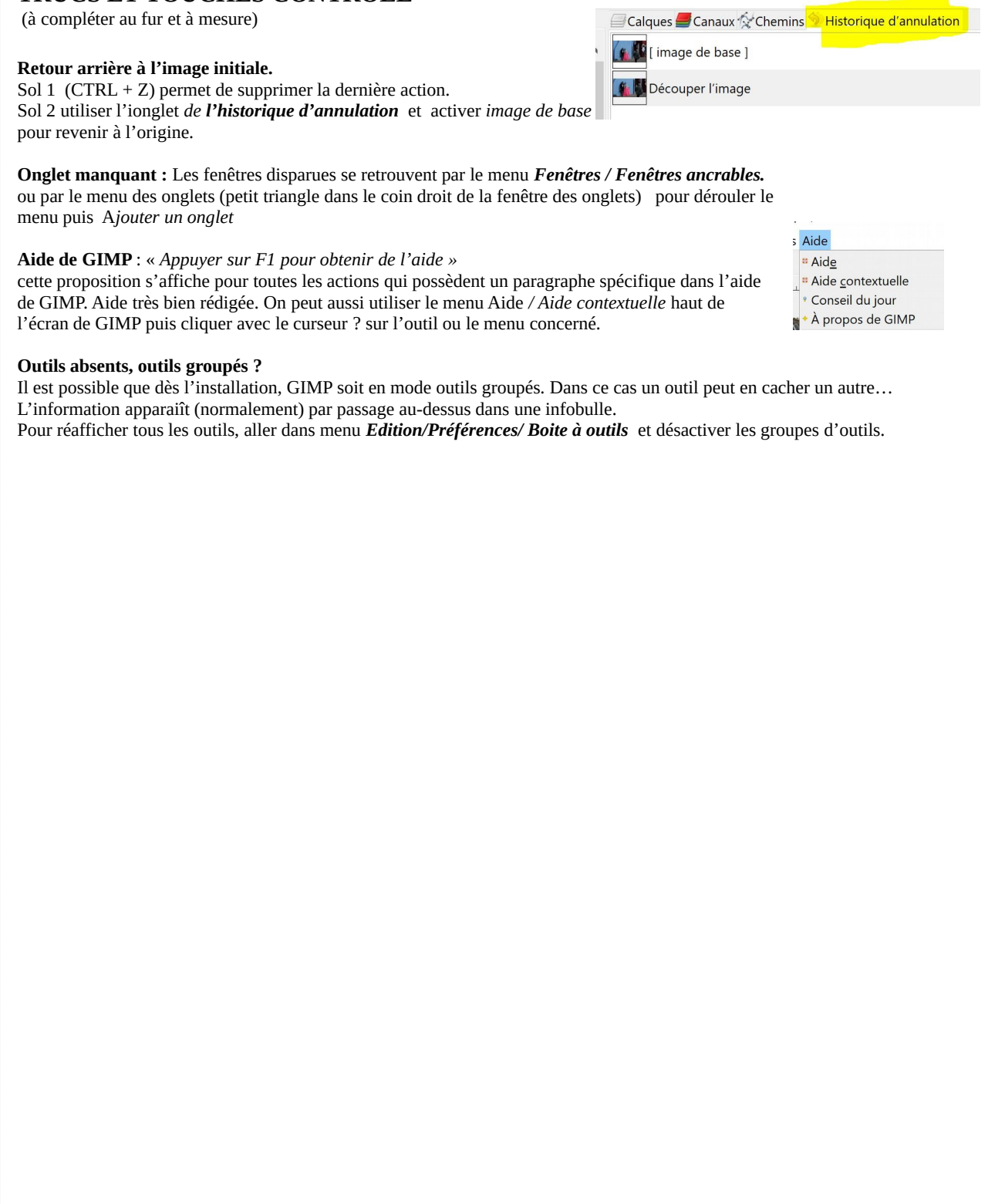